**Oracle® Enterprise Single Sign-on Provisioning Gateway** Administrator Guide Release 11.1.1.2.0 **E15698-02**

November 2010

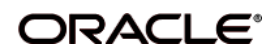

Oracle Enterprise Single Sign-on Provisioning Gateway, Administrator Guide, Release 11.1.1.2.0

E15698-02

Copyright ©2005–2010, Oracle. All rights reserved.

The Programs (which include both the software and documentation) contain proprietary information; they are provided under a license agreement containing restrictions on use and disclosure and are also protected by copyright, patent, and other intellectual and industrial property laws. Reverse engineering, disassembly, or decompilation of the Programs, except to the extent required to obtain interoperability with other independently created software or as specified by law, is prohibited.

The information contained in this document is subject to change without notice. If you find any problems in the documentation, please report them to us in writing. This document is not warranted to be error-free. Except as may be expressly permitted in your license agreement for these Programs, no part of these Programs may be reproduced or transmitted in any form or by any means, electronic or mechanical, for any purpose.

If the Programs are delivered to the United States Government or anyone licensing or using the Programs on behalf of the United States Government, the following notice is applicable:

U.S. GOVERNMENT RIGHTS Programs, software, databases, and related documentation and technical data delivered to U.S. Government customers are "commercial computer software" or "commercial technical data" pursuant to the applicable Federal Acquisition Regulation and agency-specific supplemental regulations. As such, use, duplication, disclosure, modification, and adaptation of the Programs, including documentation and technical data, shall be subject to the licensing restrictions set forth in the applicable Oracle license agreement, and, to the extent applicable, the additional rights set forth in FAR 52.227-19, Commercial Computer Software--Restricted Rights (June 1987). Oracle USA, Inc., 500 Oracle Parkway, Redwood City, CA 94065.

The Programs are not intended for use in any nuclear, aviation, mass transit, medical, or other inherently dangerous applications. It shall be the licensee's responsibility to take all appropriate fail-safe, backup, redundancy and other measures to ensure the safe use of such applications if the Programs are used for such purposes, and we disclaim liability for any damages caused by such use of the Programs.

Oracle, JD Edwards, PeopleSoft, and Siebel are registered trademarks of Oracle Corporation and/or its affiliates. Other names may be trademarks of their respective owners.

The Programs may provide links to Web sites and access to content, products, and services from third parties. Oracle is not responsible for the availability of, or any content provided on, third-party Web sites. You bear all risks associated with the use of such content. If you choose to purchase any products or services from a third party, the relationship is directly between you and the third party. Oracle is not responsible for: (a) the quality of third-party products or services; or (b) fulfilling any of the terms of the agreement with the third party, including delivery of products or services and warranty obligations related to purchased products or services. Oracle is not responsible for any loss or damage of any sort that you may incur from dealing with any third party.

# **Table of Contents**

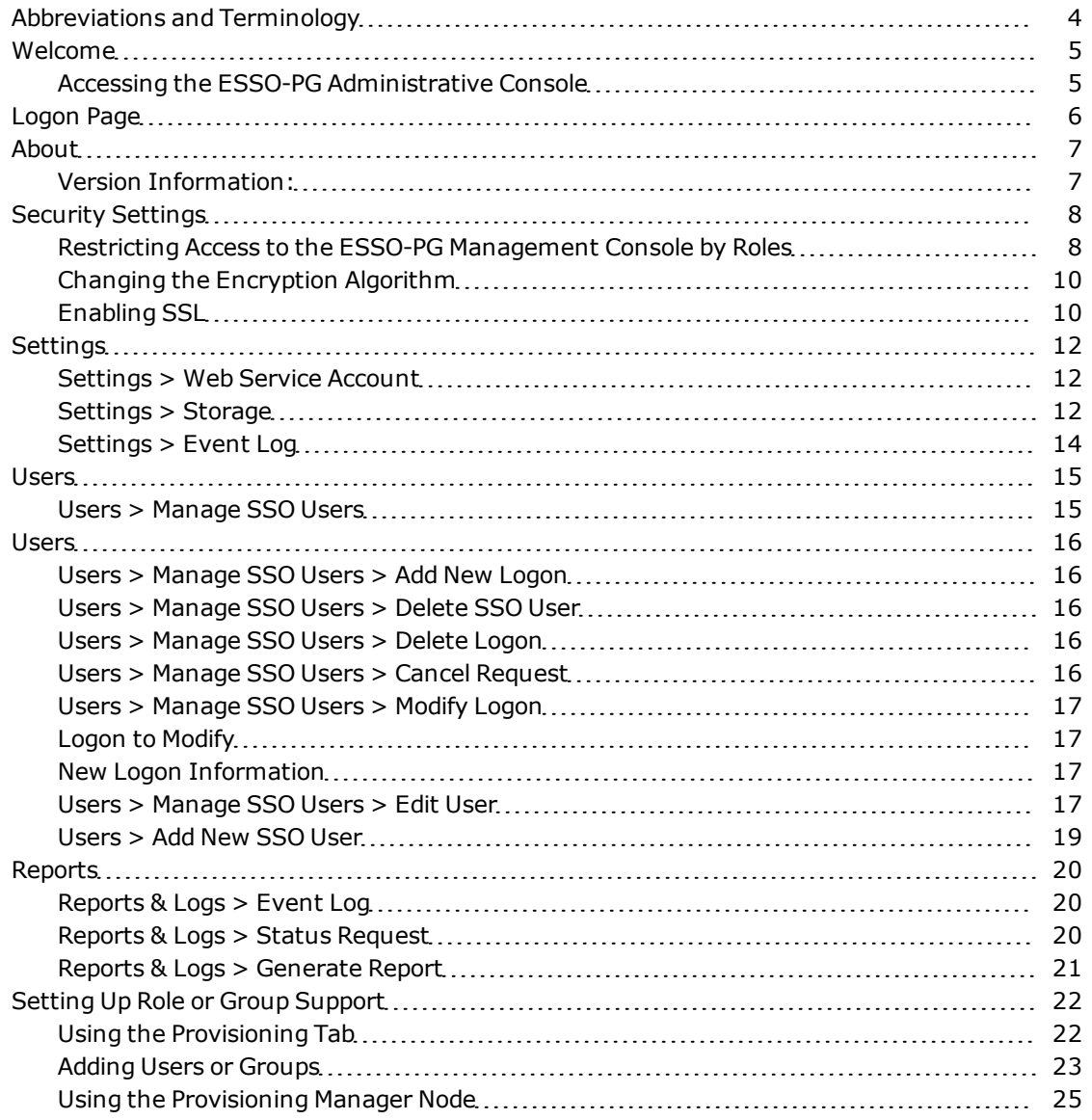

# <span id="page-3-0"></span>**Abbreviations and Terminology**

Following is a list of commonly-used abbreviations and terminology.

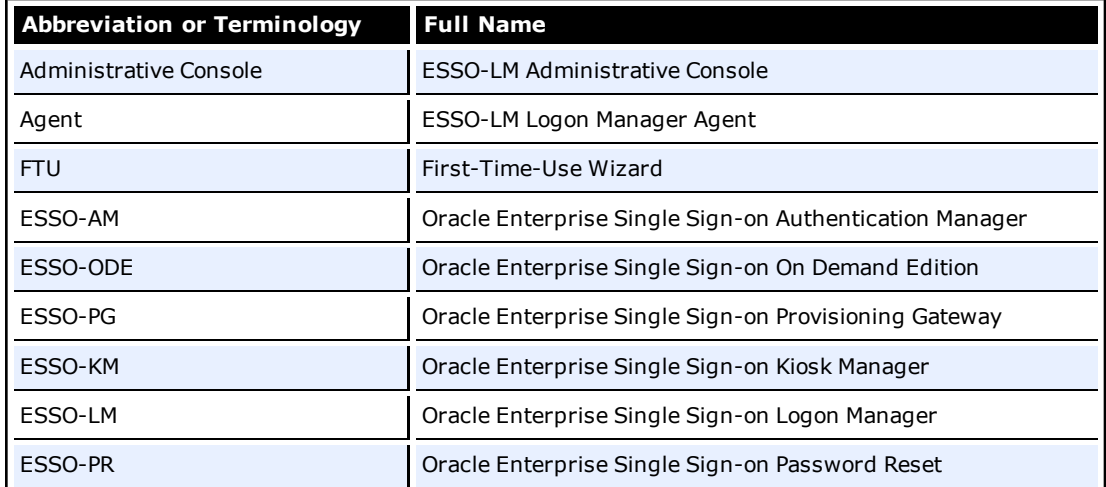

## <span id="page-4-0"></span>**Welcome**

Oracle Enterprise Single Sign-on Provisioning Gateway (ESSO-PG) provides an administrator with the capability to automatically provision Oracle Enterprise Single Sign-on Logon Manager (ESSO-LM) with a user's ID and password by using a provisioning system. An administrator can add, modify, and delete IDs and passwords for particular applications within the provisioning system and have the changes reflected in ESSO-LM. From the provisioning system, an administrator can delete all usernames and passwords inside of ESSO-LM so that a user's access to all protected applications is eliminated.

This guide is intended for experienced administrators responsible for the planning, implementation, and deployment of ESSO-PG. Administrators are expected to understand single sign-on concepts and be familiar with Internet Information Services, Windows Registry settings, and the ESSO-LM Administrative Console. Persons completing the installation and configuration procedure should also be familiar with their company's system standards.

The ESSO-PG Administrative Console enables administrators to set up, manage, and gather information from the v-GO Provisioning Web service. The following modules can be accessed from the ESSO-PG Administrative Console:

- Settings
- Users
- <span id="page-4-1"></span>• Reports & Logs

### **Accessing the ESSO-PG Administrative Console**

Open a Web browser and enter the following URL:

https://*yourserverhost*/v-go pm console/logon.aspx

where *yourserverhost* is the name of the server where ESSO-PG is installed.

The v–GO PM Administrative Console [Logon](#page-5-0) [Page](#page-5-0) opens.

## <span id="page-5-0"></span>**Logon Page**

Enter your logon credentials to access the ESSO-PG Web Service and click **Log On**.

The **username** and **password** should be the same as the directory authentication credentials.

For example, for Active Directory or ADAM, the username would be in the format:

*domainname\username*.

For Sun or IBM, the username would be in the format: *uid=username*.

The ESSO-PG server only recognizes credentials that it has access to. On AD or ADAM, The cooperative very many recognized credentials are domain accounts. For Sun and IBM, the account must exist in the storage. If no storage has been defined, the account is authenticated against the local accounts on the server where the Web service account is running.

## <span id="page-6-0"></span>**About**

<span id="page-6-1"></span>The About module provides information about which versions of ESSO-PG and Microsoft .NET Framework are installed.

### **Version Information:**

**Product Version:** Indicates which version of ESSO-PG is installed.

**.NET Framework:** Indicates which version of Microsoft .NET Framework is installed.

## <span id="page-7-0"></span>**Security Settings**

ESSO-PG can be run without changing the default security settings. Security can be increased by changing several of the settings.

You can edit the ESSO-PG security settings through the Microsoft .Net Framework ASP.NET Configuration Settings. These settings are then changed in the ESSO-PG configuration files:

- <sup>l</sup> <*local directory*>\ESSO-PG\Service\web.config
- <span id="page-7-1"></span><sup>l</sup> <*local directory*>\ESSO-PG\Console\web.config

#### **Restricting Access to the ESSO-PG Management Console by Roles**

By default, access to the ESSO-PG Management Console is not restricted; any user with a valid Windows or domain logon can access the site. In order to restrict access to a particular group, you must edit a setting in the ESSO-PG Service Properties:

In the **Value** field, replace the asterisk (\*) with the appropriate security role value to restrict access to the ESSO-PG Web service to users in the specified role.

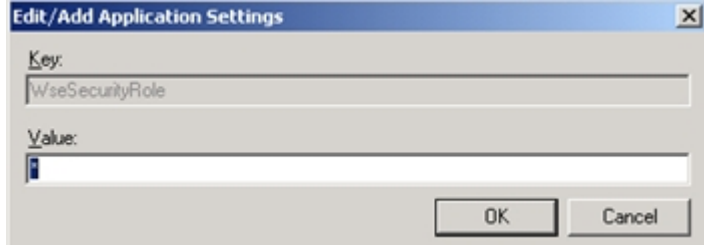

1. Go to **Control Panel > Internet Information Services**. Right-click the ESSO-PG Service Web site. Select **Properties.**

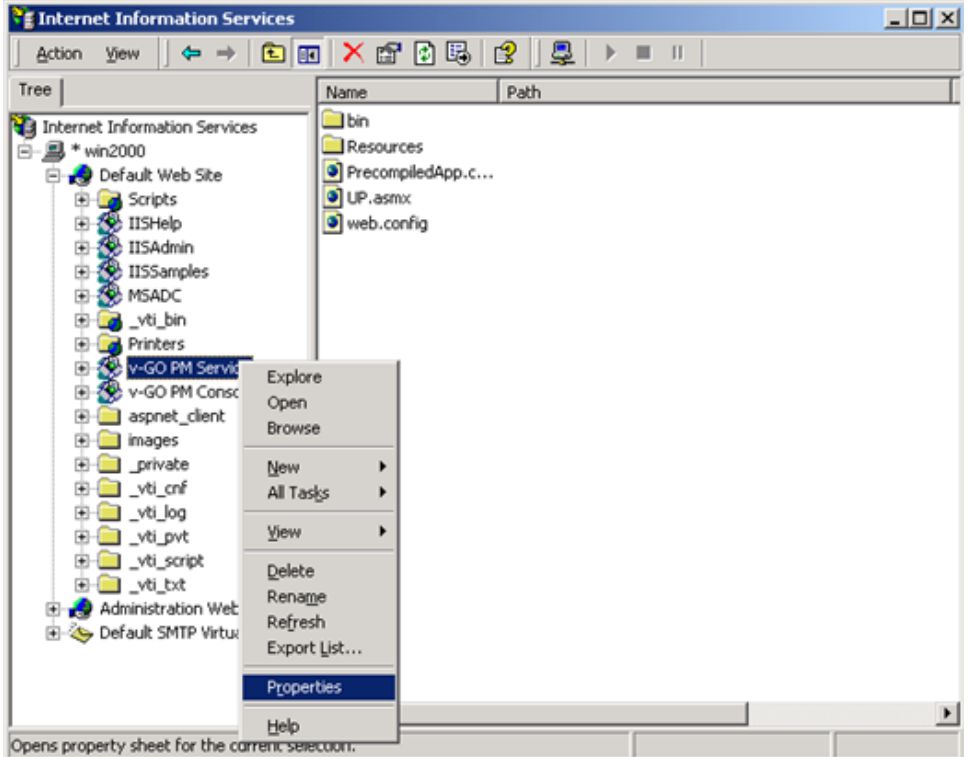

2. Click the **ASP.NET** tab. Verify that the ASP.NET version is set to 2.0.x. (Please note that if it is not set to 2.0, you must change the setting and click Apply.) Click **Edit Configuration.**

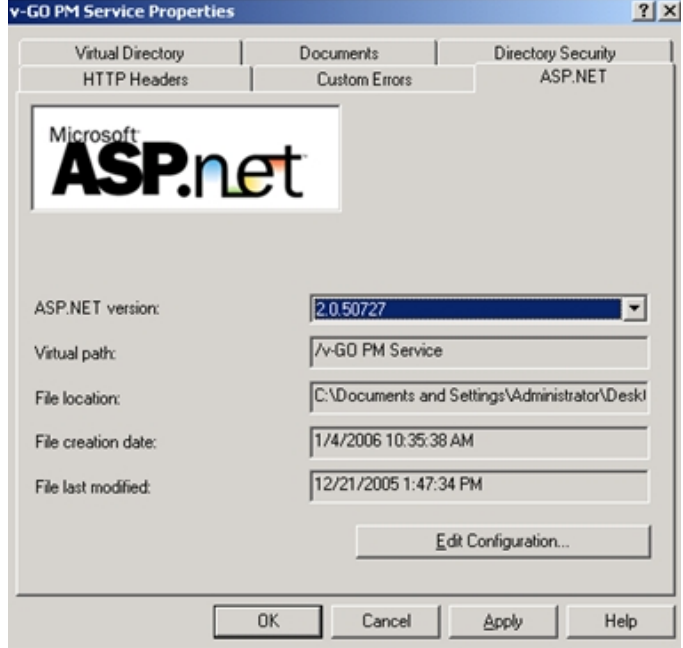

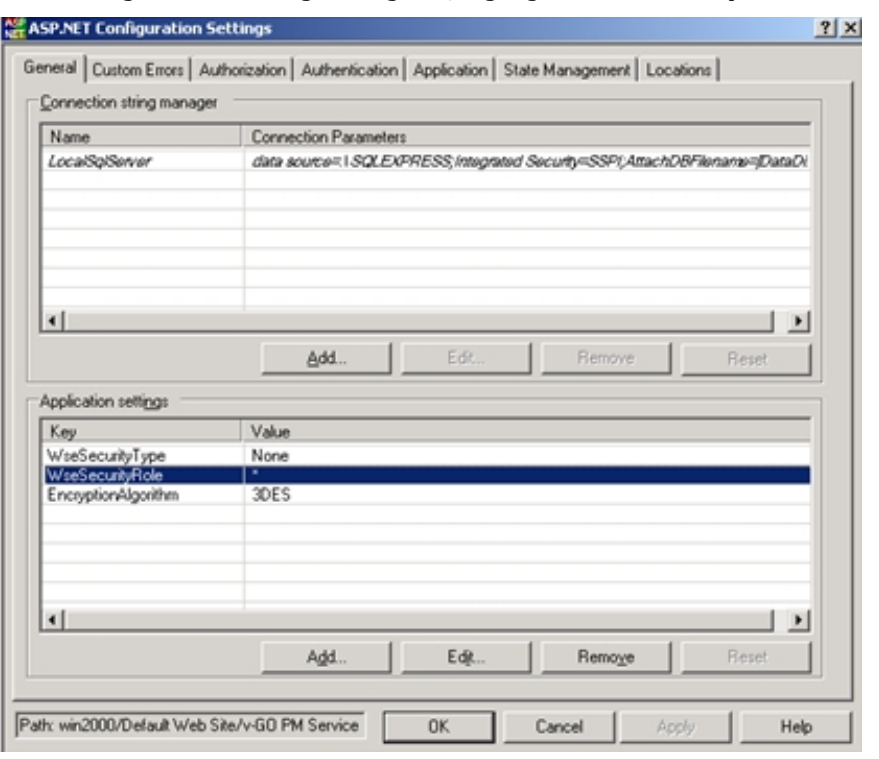

3. In the ASP.NET Configuration Settings dialog box, highlight **WseSecurityRole** and click **Edit.**

- To restrict access for Sun or IBM directories, change the value to the group DN. For example, enter: cn=testgroup,ou=users,dc=organization,dc=com.
- To restrict access for AD or ADAM directories, change the value in the Domain\role format. For example, for the Domain Admins role under TESTDOMAIN, enter TEST-DOMAIN\Domain Admins.

#### <span id="page-9-0"></span>**Changing the Encryption Algorithm**

By default, the ESSO-PG Web service uses 3DES encryption. To increase security, you can change encryption to AES. In order to enable this feature, you must edit a setting in Oracle Service Properties:

- 1. Go to **Control Panel** > **Internet Information Services**.
- 2. Right-click the ESSO-PG Service Web site. Select **Properties**.
- 3. Click the **ASP.NET** tab. Verify that the ASP.NET version is set to 2.0.x. (If it is not set to 2.0, change the setting and click **Apply**.) Click **Edit Configuration**.
- 4. In the ASP.NET Configuration Settings dialog box, highlight **EncryptionAlgorithm** and click **Edit**.
- <span id="page-9-1"></span>5. In the Value field, replace 3DES with AES\_256. This value causes the ESSO-PG Service to use the AES encryption method.

#### **Enabling SSL**

For testing purposes, you can enable SSL by changing the localhost.UP key in ESSO-PG Console Properties:

1. In the ASP.NET Configuration Settings dialog box, highlight localhost.UP and click **Edit**.

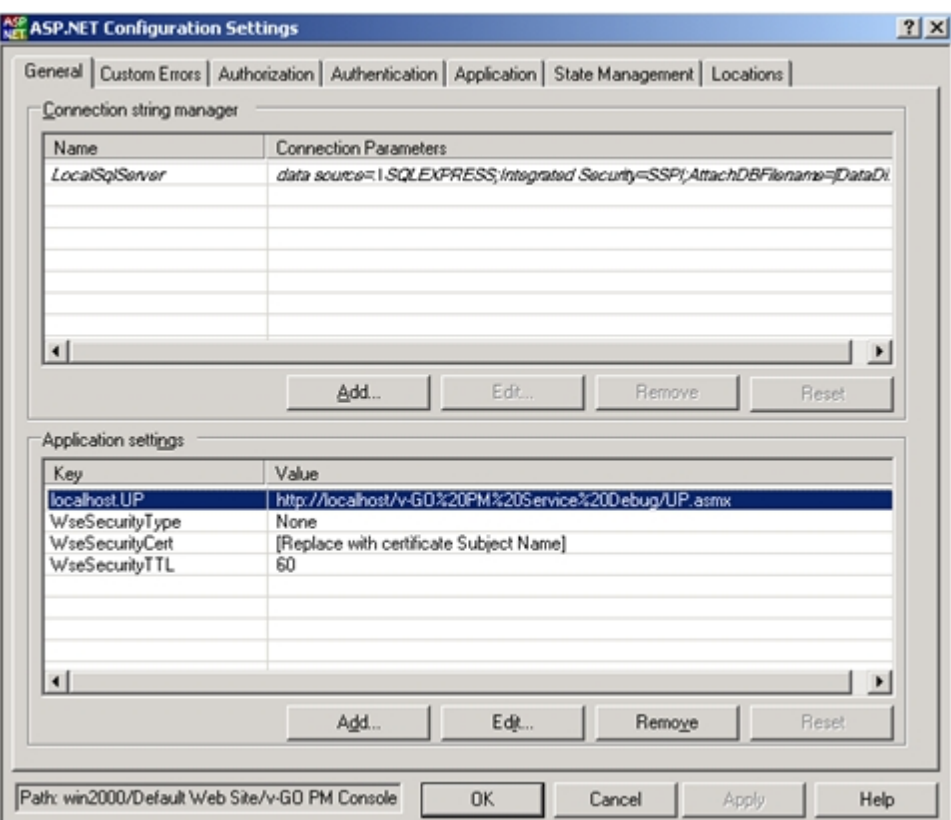

- 2. Go to **Control Panel** > **Internet Information Services**. Right-click the ESSO-PG Console Web site. Select **Properties**.
- 3. Click the **ASP.NET** tab. Verify that the ASP.NET version is set to 2.0.x. (If it is not set to 2.0, change the setting and click **Apply**.) Click **Edit Configuration**.
- 4. In the Value field, replace: http://localhost/ESSO-PG Service/UP.asmx by entering https://localhost/ESSO-PG Service/UP.asmx
- 5. You can now edit the properties for the ESSO-PG Service in IIS to turn off SSL.

## <span id="page-11-0"></span>**Settings**

#### **Settings > Web Service Account**

Use the Web Service Account page to set or change the Anonymous Logon for IIS Web Services. The ESSO-PG Web service runs as this domain account. The Web Service Account dialog box displays the current Anonymous Logon account and provides a logon form for changing this account.

You must be authenticated to the ESSO-PG Console as a member of the administrator group of the ESSO-PG Web server to change the account

The Web service account requires the following privileges:

- Read and write access to the Registry path HKLM\Software\Passlogix.
- Connect, read, and write access to the storage if AD or ADAM.

To change the Web service account, type in the account **User Name** (in the format Domain\Username) and **Password**, confirm the password, and click **Save**.

### **Settings > Storage**

Use the Storage page to view or change connection settings for the directory service (Oracle Internet Directory, Microsoft Active Directory, Microsoft ADAM, IBM LDAP Directory, or Sun Directory Server) that is used as the repository for ESSO-PG data.

Fields marked with an asterisk [\*] are required

When you have completed your changes, click **Save Changes** to apply the new settings to ESSO-PG. After the storage settings are saved, you will be prompted to re-authenticate to ESSO-PG.

The information on this page is encrypted and saved to the registry under HKLM\Software\Passlogix\PM\Server\Storage.

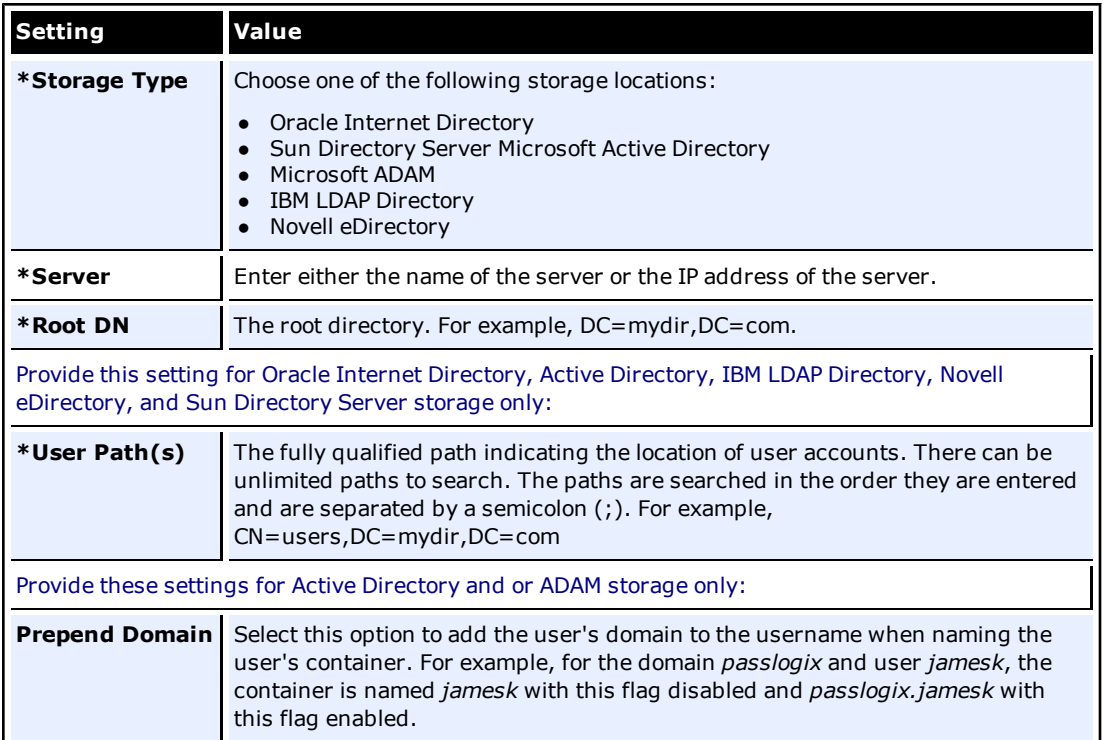

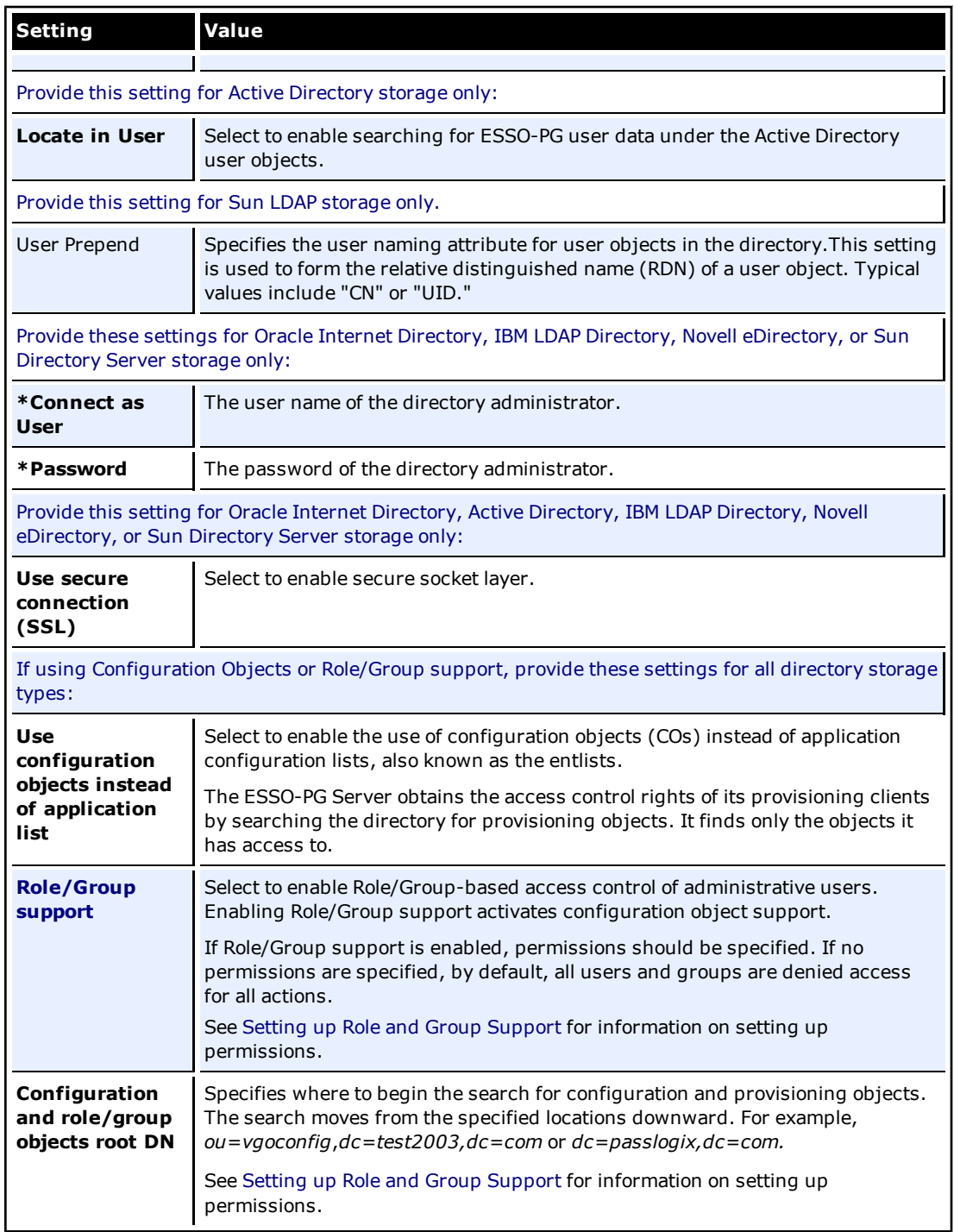

### **Settings > Event Log**

Use the Event Log page to configure the server where events will be logged. When you have completed your changes, click **Save Changes** to apply the new settings to ESSO-PG.

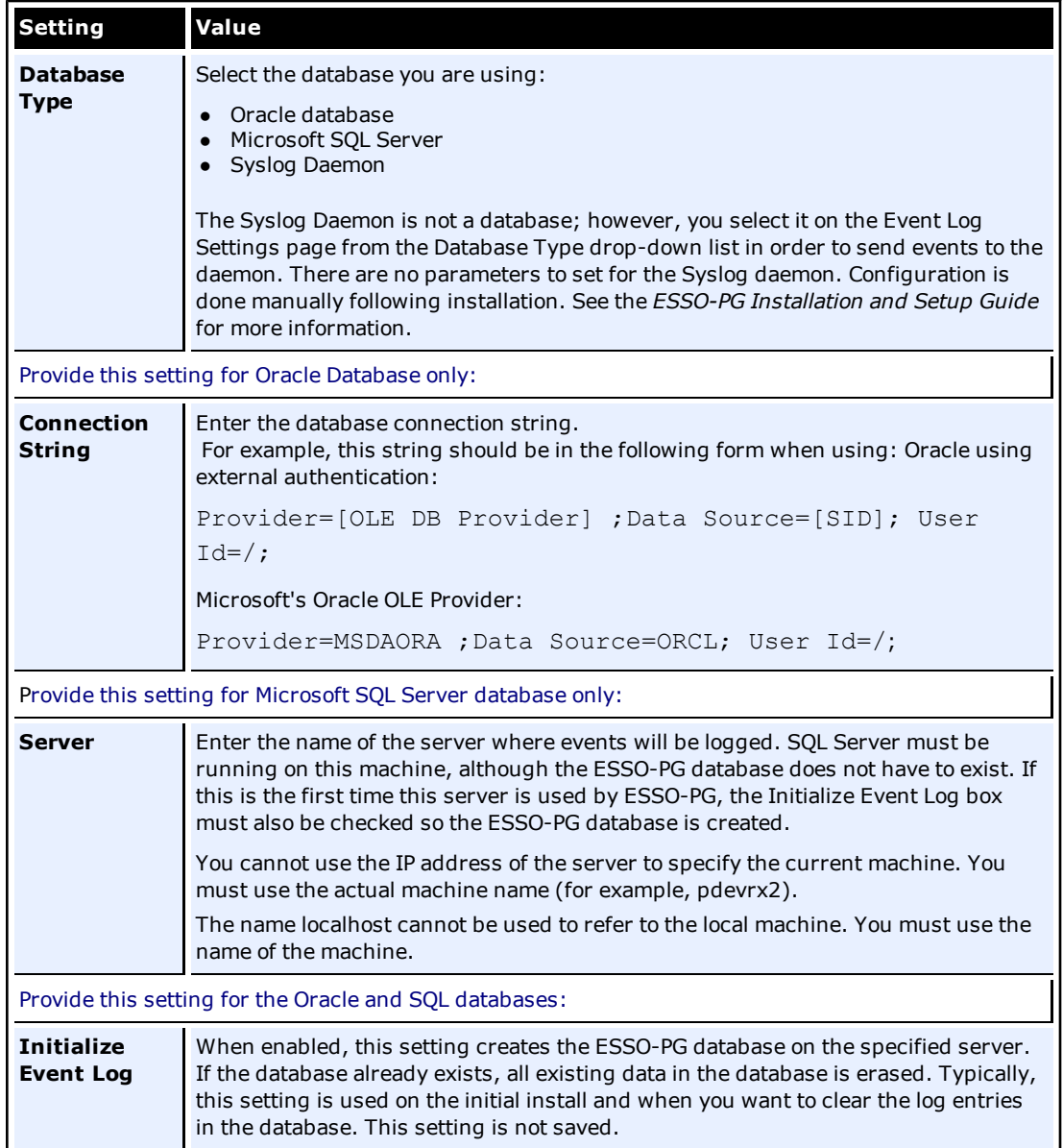

### <span id="page-14-2"></span><span id="page-14-0"></span>**Users**

#### **Users > Manage SSO Users**

This page allows you to search for users and to add, modify, or delete their credentials. Users can be searched for by name or by the logons they have.

#### **Find Users**

**Show user(s) with User Name:** Enter the user name to search for. Leave this field blank to perform a search on all users. In the drop-down list, select either **substring match** or **exact match**.

**Only show users who have logons for:** This list includes all the possible applications available to users in your organization. Select one or more application to filter the result to show only users who have logons for these applications.

**Show additional information:** The search results list the usernames. The search results can also show **Logons** or **Pending Provisioning Instructions**. Select either of these options if desired.

<span id="page-14-1"></span>Click **Find Users** when all information has been entered.

#### **Search Results**

The results list the **User Name** and, depending on whether additional information was selected, **Logons** and, if applicable, any **Pending Provisioning Instructions**. Use the buttons (which highlight on mouse-over) to add, delete, and modify users. Click on a user's name to view or edit that user's profile.

Applications that are not predefined (for example, on-the-fly Web applications) cannot be provisioned.

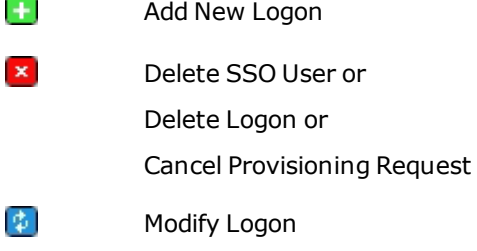

**user 1** Click on User Name

## <span id="page-15-0"></span>**Users**

### **Users > Manage SSO Users > Add New Logon**

This page allows you to create a provisioning instruction to add a new application logon for a specific user. This page is accessed by searching for a user on the Manage SSO Users page and clicking the button next to the **User Name**.

#### **Add Logons**

**SSO User:** The ESSO-LM user name selected from the user [search](#page-14-1) [results](#page-14-1).

**Application:** Lists all of the available applications. There is also an option to **not list applications that user already has a logon for**. After an application is selected, the Logon Information section refreshes and text boxes appear for each field required by the selected application.

**Description:** Allows you to modify a logon's description field as seen in the ESSO-LM Logon Manager. This field is optional.

#### **Logon Information**

**User ID:** User's username or ID for the application.

**Password/Confirm Password:** User's password for the application.

After the **User ID** field is created, it cannot be modified. If a User ID must be changed, М you must delete the existing logon and add a new logon with a new User ID. Depending on the requirements of the application being added, you might be prompted for additional fields, such as a Third or Fourth Field. Similarly, some applications might not require all of the fields. In such cases, the unnecessary fields do not appear.

When you have entered all the required information, click Add Logon to submit your add request.

### **Users > Manage SSO Users > Delete SSO User**

This dialog asks if you are sure that you want to delete the selected SSO user. Click **OK** to delete or **Cancel** if do not want to delete this user. When you click **OK**, a message will confirm that this user has been deleted.

Access this dialog box by searching for a user on the Manage SSO Users page and clicking the button next to **User Name**.

#### **Users > Manage SSO Users > Delete Logon**

This dialog box asks if you are sure that you want to delete the selected logon. Click **OK** to delete or **Cancel** if do not want to delete this logon. When you click **OK**, a message will confirm that this logon has been deleted. Access this dialog box by searching for a user on the [Manage](#page-14-2) [SSO](#page-14-2) [Users](#page-14-2) [page](#page-14-2) and clicking the **x** button next to **Logon**.

#### **Users > Manage SSO Users > Cancel Request**

This dialog asks if you are sure that you want to cancel the pending provisioning instruction. Click **OK** to cancel or **Cancel** if do not want to cancel this request. When you click **OK**, the page will refresh and the pending provisioning instruction will no longer be displayed. Access this dialog box by searching for a user on the [Manage](#page-14-2) [SSO](#page-14-2) [Users](#page-14-2) page and clicking the **X** button next to **Pending Provisioning Request**.

#### **Users > Manage SSO Users > Modify Logon**

This page allows you to modify an application logon. Any fields that you leave blank on this page will not be changed. Access this page by searching for a user on the [Manage](#page-14-2) [SSO](#page-14-2) [Users](#page-14-2) page and clicking the button next to **User Name**.

#### <span id="page-16-0"></span>**Logon to Modify**

**SSO User:** The ESSO-LM user name selected from the user [search](#page-14-1) [results](#page-14-1).

**Application:** The application to be modified.

**User ID:** Username or ID for the application.

After the User ID field is created, it cannot be modified. If a User ID must be changed, you must delete the existing logon and add a new logon with a new User ID.

If a logon does not have User ID associated with it, the password field cannot be modified. A User ID must exist in order to modify the password. Logons that do not have a User ID associated with them should be deleted and recreated with a User ID, if a new one is required.

### <span id="page-16-1"></span>**New Logon Information**

**Password/Confirm Password:** User's password for the application.

**Description:** Allows you to modify a logon's description field as seen in the ESSO-PG Logon Manager.

**Third Field:** The third field for this logon.

**Fourth Field:** The fourth field for this logon.

Third and Fourth Fields are required only if the identified application is configured with a Third or Fourth Field. Depending on the requirements of the application being added, you might be prompted for additional fields. Some applications might not require all of the fields. In such cases, the unnecessary fields do not appear.

When you have entered all the necessary information, click **Modify Logon** to submit your modify request.

#### **Users > Manage SSO Users > Edit User**

This page displays the selected user's logons and any pending provisioning instructions. Access this page by searching for a user on the [Manage](#page-14-2) [SSO](#page-14-2) [Users](#page-14-2) [page](#page-14-2) and clicking on the user's name in the [search](#page-14-1) [results](#page-14-1) list.

#### **Edit User**

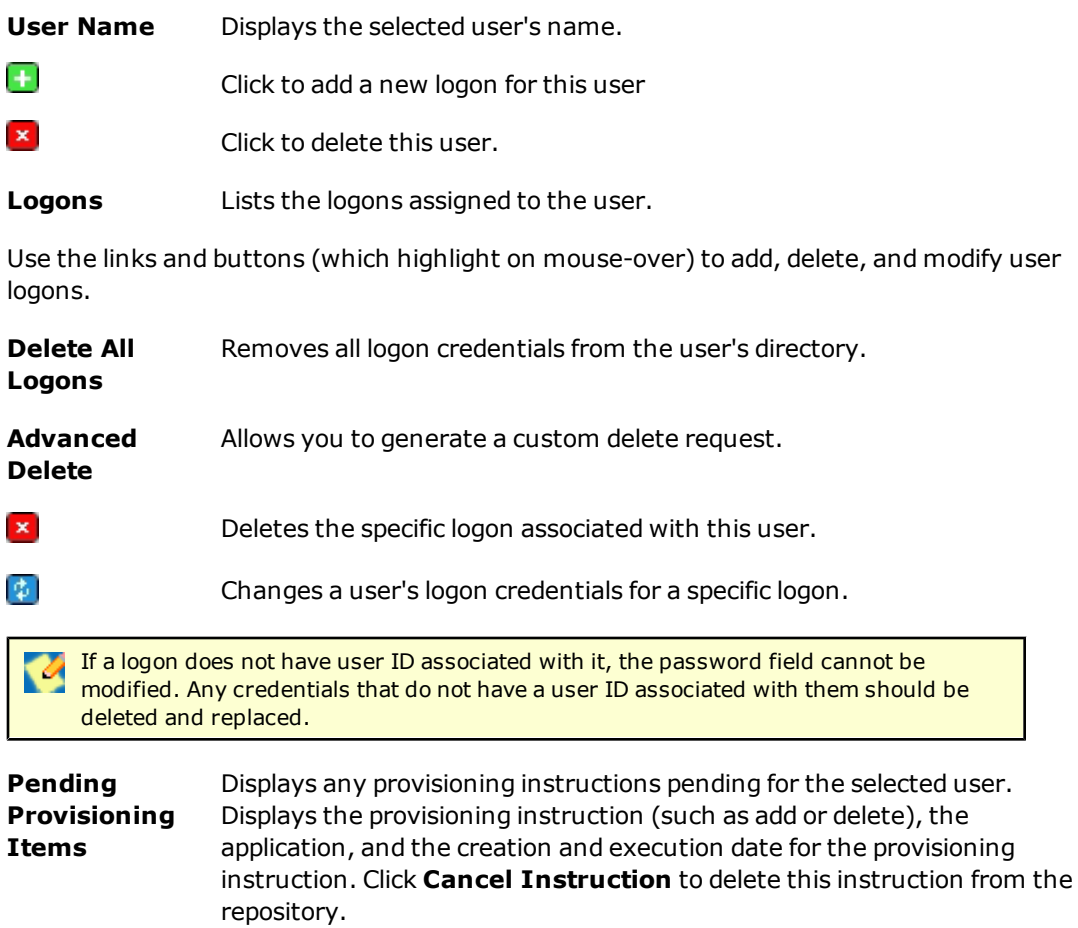

#### **Advanced Delete**

**SSO User:** Displays the ESSO-LM user name selected from the user search results.

**Application:** Lists the applications that can be deleted from this user. Select the application to delete from the drop-down list. The credential fields associated with the selected application are displayed. You must fill in all the credential fields exactly as they are stored in the directory:

- **User ID:** Enter the User ID.
- **Password/Confirm Password:** User's password for the application. These fields only appear if the application is configured to only have a password field.
- **Description:** Logon's description field as seen in the ESSO-LM Logon Manager.
- **· Third Field:** The third field for this application logon.
- **Fourth Field:** The fourth field for this application logon.

When you have entered all the information has been entered, click **Submit** to submit your delete request.

#### **Users > Add New SSO User**

This page allows you to create new ESSO-LM users. This creates a storage object in the repository for the user. After the user is created, the Add New Logon page appears so that you can add applications for the new user.

#### **Add New SSO User**

**User Name:** Enter the user name to add. Click **Next**. The Add New Logon screen opens.

丝 The user name must exist in the directory. If it does not, an error will occur.

## <span id="page-19-0"></span>**Reports**

#### **Reports & Logs > Event Log**

Use the Event log page to view the ESSO-PG event log. Events can be viewed by date periods and can be filtered by event type.

- 1. To select a date, click **Choose**.
- 2. Enter appropriate search parameters and click **View Log**. The log entries appear at the bottom of the screen:
	- Date/Time
	- Event Type
	- Provisioned User
	- Application
	- Execute Date
- 3. Click the button for details on the status of the instruction.

The log is exportable to a CSV file, which can be loaded into many optional tools (Microsoft Excel, for example) for analysis.

- 1. To export the log file, click **Export Log**.
- 2. Select the export destination for the log file and click **OK**. These are the list of fields exported to this file:
	- Time Stamp
	- Event Type
	- User Name
	- Application
	- Execute Date
	- Provisioning Agent

#### **Reports & Logs > Status Request**

The Status page provides a summary of the status of the selected provisioning instruction.

**State:** The state of the instruction:

- $\bullet$  Pending
- Retrieved
- Processed

**Result:** The result of the instruction:

- Success
- Failure
- Retrieved

**Description:** A detailed textual description of the instruction processing result.

**Modified Date:** The last time the instruction was modified. If the state of the instruction is "Pending," all the other fields are left blank.

Click **Back to Event Log** to return to the Event Log page.

### **Reports & Logs > Generate Report**

Use the Generate Report page to download a CSV-formatted file containing all the data stored in the repository.

Select the type of report to generate:

**Logons:** This option generates an application report (user's credentials). This report contains the following fields:

- User DN (for example,  $cn = user1, ou = people, ou = vgo, dc = passlogix, dc = com$ )
- User name (for example, user1)
- Application Name
- Last Used Date
- Modified Date

**Provisioning Instructions:** This option generates a provisioning item report (user's provisioning instructions). This report contains the following fields:

- Instruction Type
- Instruction GUID
- Current Status
- Provisioned User
- Application
- Create Date/Time
- Execute Date/Time
- Provisioning Agent

Select the type of report to generate and click **Download Report**.

## <span id="page-21-0"></span>**Setting Up Role or Group Support**

ESSO-PG Role/Group support provides the capability to manage provisioning rights for specific applications and users. These provisioning rights are configured and managed in the ESSO-LM Administrative Console. To set up Role/Group support, open the ESSO-LM Administrative Console by clicking **Start** > **Programs** > **Oracle**> **ESSO-LM Console**.

Two panels are available to manage provisioning rights:

- A [Provisioning](#page-21-1) tab, which is located on the individual application panel. This tab enables you to manage provisioning rights for specific applications.
- <span id="page-21-1"></span>• A [Provisioning](#page-24-0) [Manager](#page-24-0) node, which is located in the ESSO-LM Administrative Console tree (left pane). This node enables you to manage provisioning rights for users.

### **Using the Provisioning Tab**

To access the **Provisioning** tab, expand **Applications** on the left side of the ESSO-LM Administrative Console and double-click any application. Click the **Provisioning** tab.

From this tab, you can add or remove permissions. You can also select the level of access rights (add, modify, or delete applications) for those permissions.

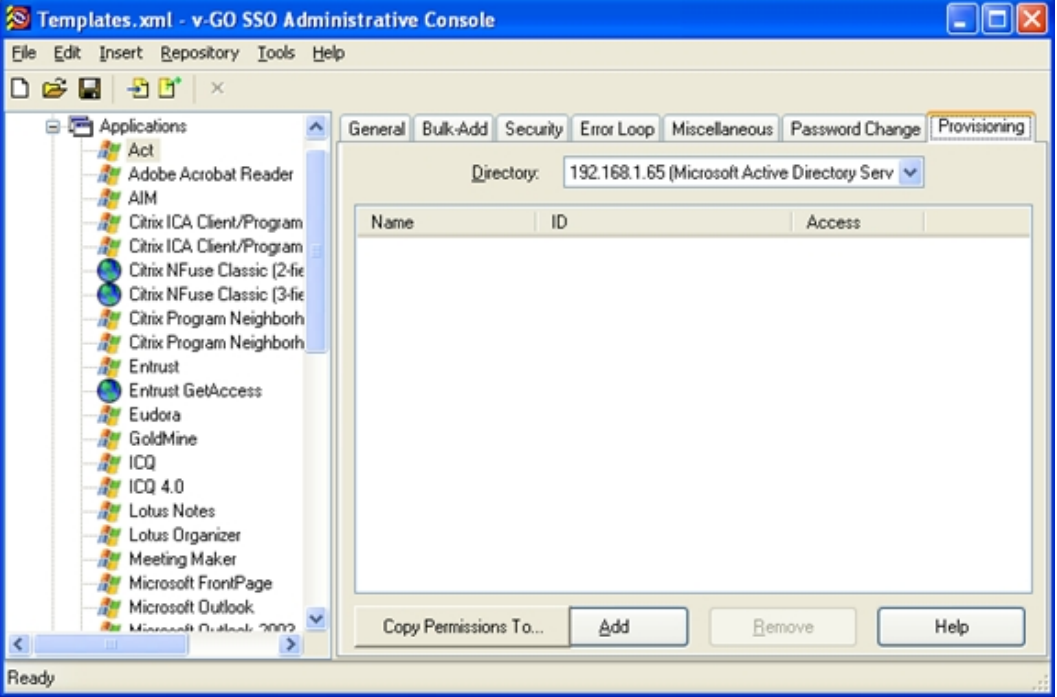

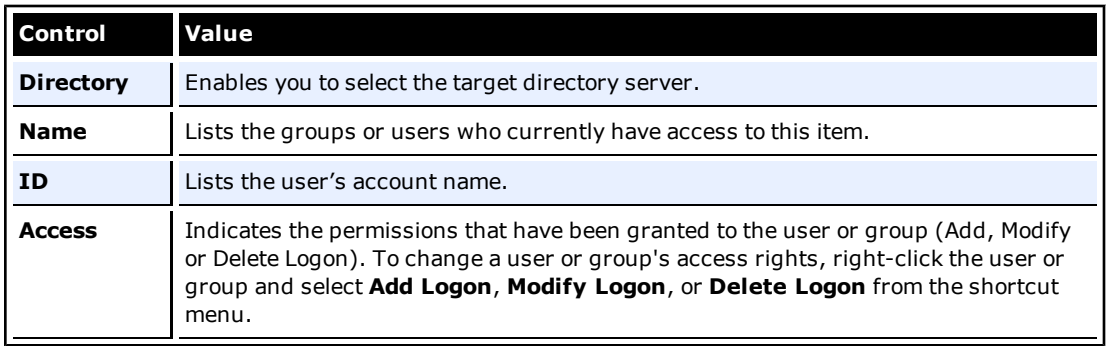

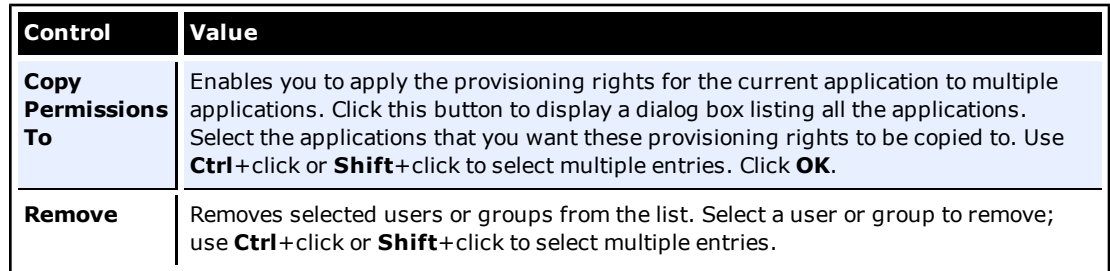

#### <span id="page-22-0"></span>**Adding Users or Groups**

The dialog box that you use to add users or groups depends upon which directory server is being used:

- $\bullet$  [LDAP](#page-22-1)
- <span id="page-22-1"></span>• [Active](#page-23-0) [Directory](#page-23-0) [or](#page-23-0) [ADAM](#page-23-0)

#### **LDAP**

Use the Add Users and Groups dialog box to select the individual users or user groups that are to be added to the access list for the current configuration item (Add Logon, Modify Logon, or Delete Logon).

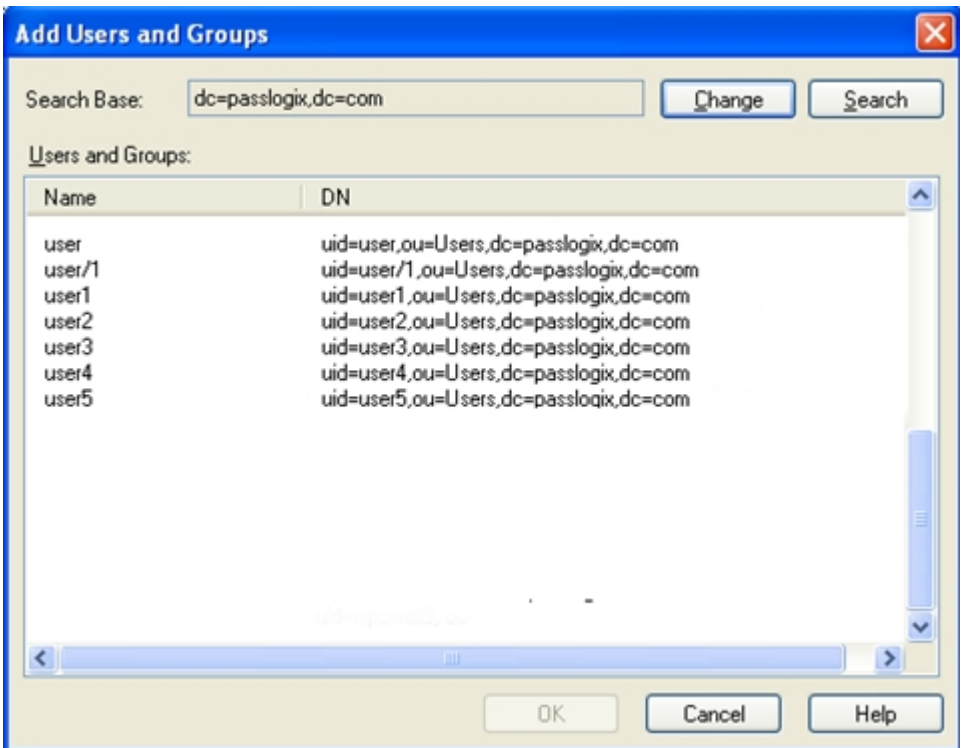

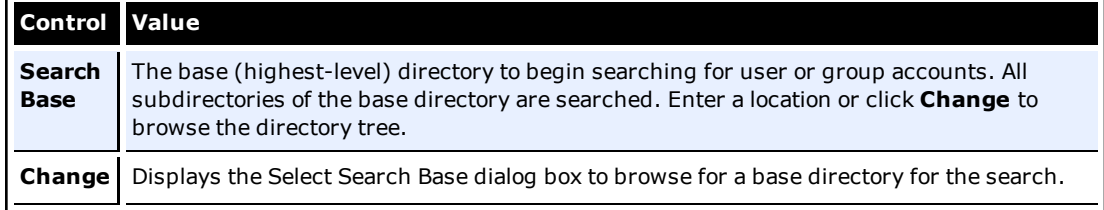

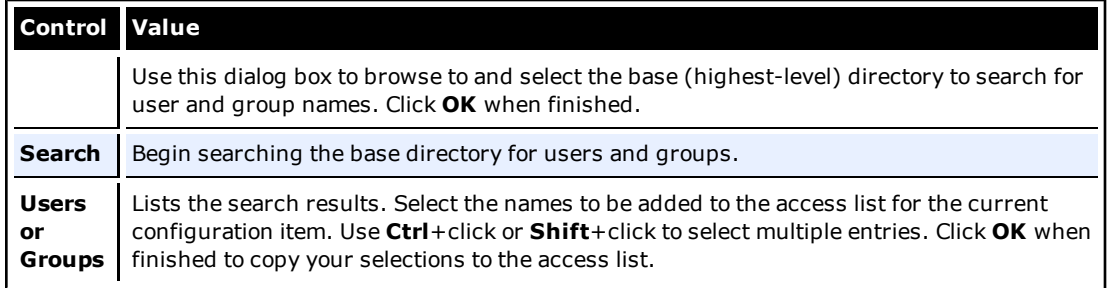

#### <span id="page-23-0"></span>**Active Directory and ADAM**

Use the Select User or Group dialog box to select the individual users or user groups that are to be added to the access list for the current configuration item (Add Logon, Modify Logon, or Delete Logon).

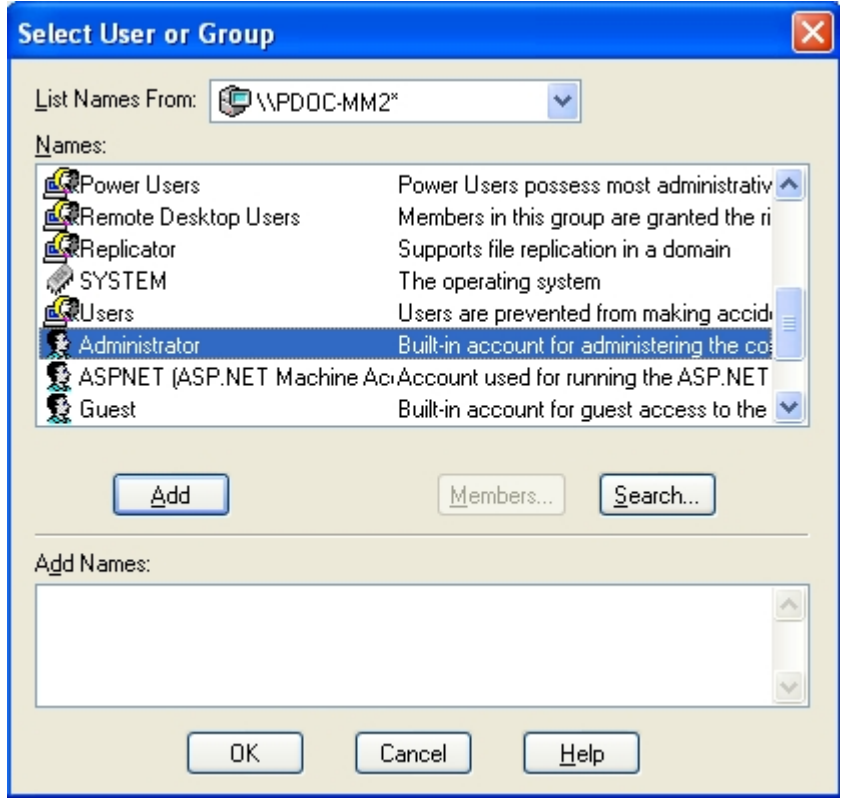

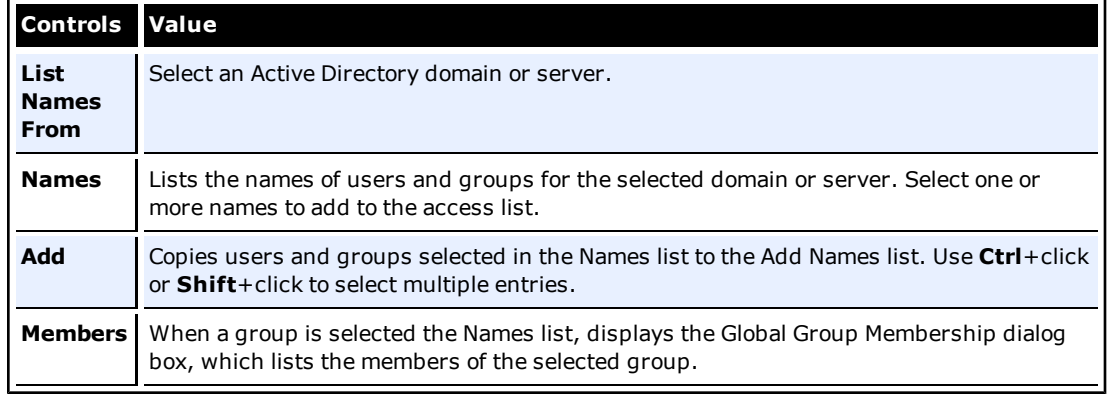

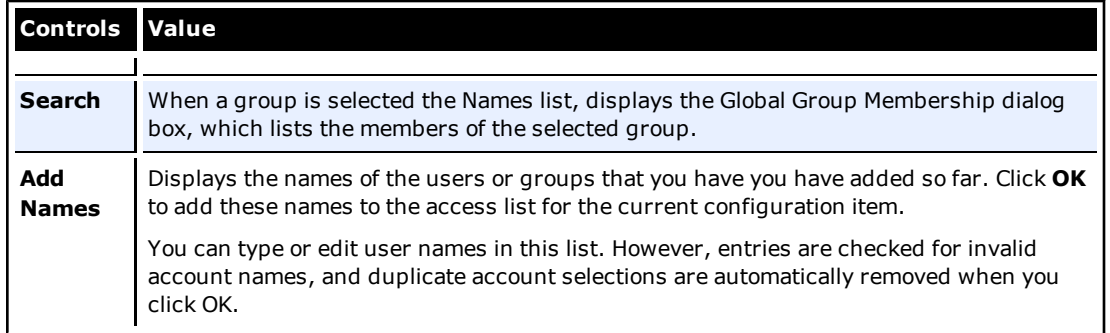

#### <span id="page-24-0"></span>**Using the Provisioning Manager Node**

Use the **Provisioning Manager** node to manage provisioning rights for users. To access, click the **Provisioning Manager** node from the tree in the left pane. When you select the node, a pane (the right pane) is displayed with two tabs:

- [Default](#page-24-1) [Rights](#page-24-1)
- <span id="page-24-1"></span>• [Delete](#page-25-0) [SSO](#page-25-0) [User](#page-25-0) [Right](#page-25-0)

#### **Default Rights**

Use the **Defaults Rights** tab to define the provisioning rights for each new application created. This feature sets standard rights for each application created. After each application is created, change the rights as needed.

The [controls](#page-21-1) on this tab function the same as the controls on the **Provisioning** tab.

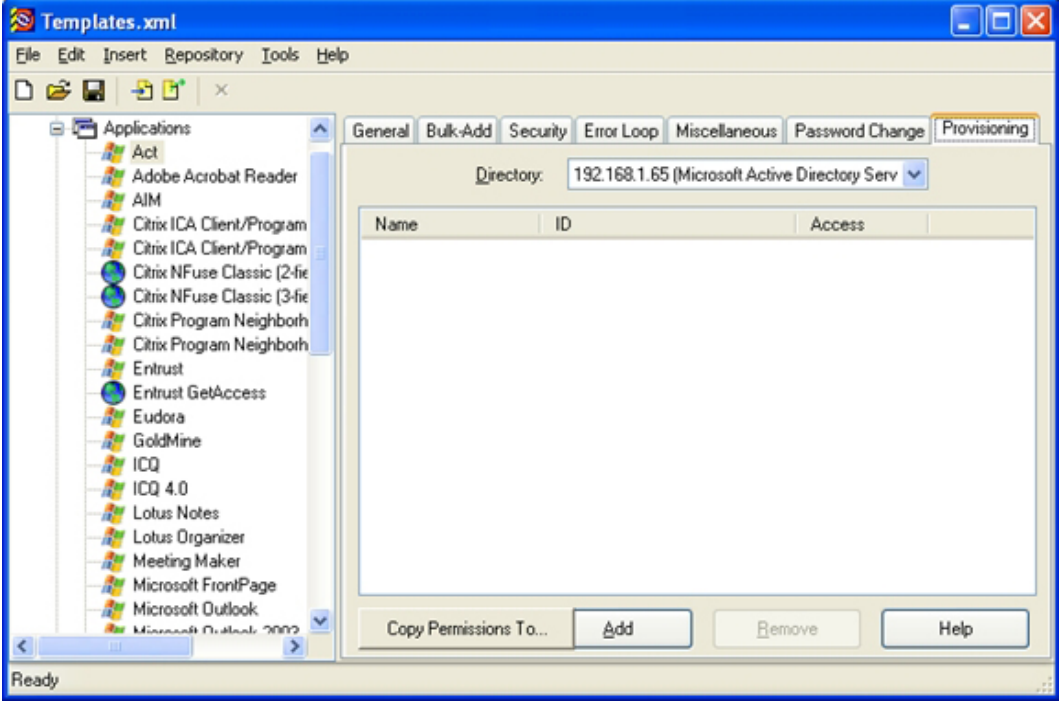

#### <span id="page-25-0"></span>**Delete SSO User Right**

Use the **Delete SSO User Right** tab to define the users to grant the Delete SSO User functionality to in the ESSO-PG Management Console.

The [controls](#page-21-1) on this tab function in the same manner as those on the **Provisioning** tab.

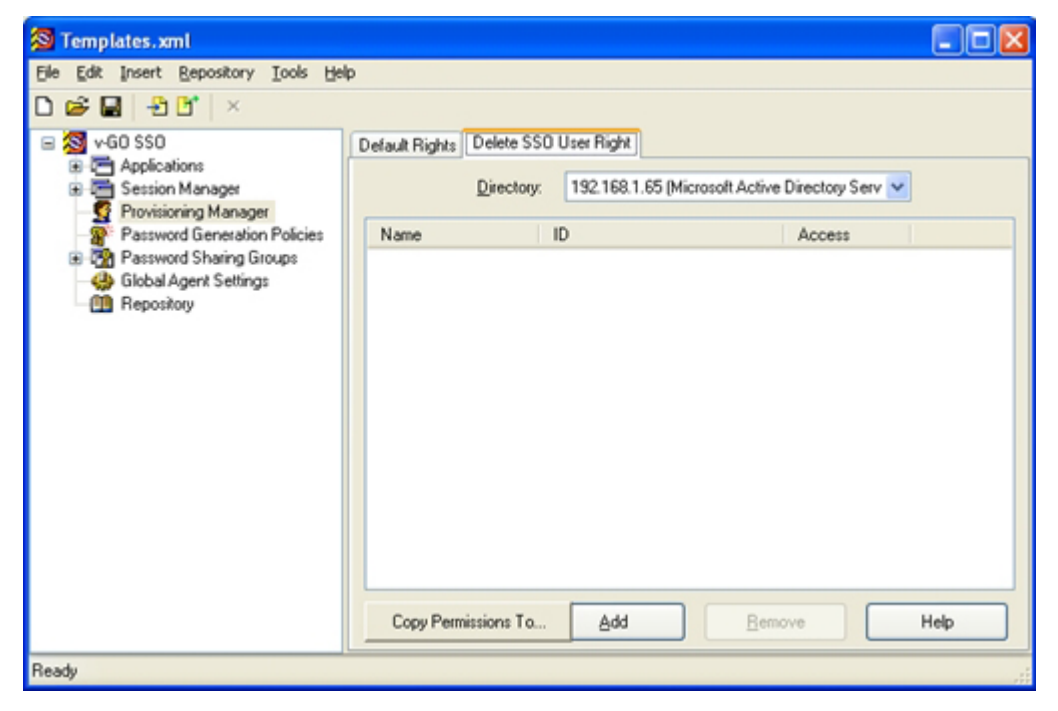